# **Harvest Tec 600 Series Software Updating Instructions**

1. Go to the Product Updates page on the Harvest Tec website [\(http://harvesttec.com/products.html](http://harvesttec.com/products.html) ).

a. Locate the software update link for the *600 Series System*. This link will contain files for updating the *DCP Application Software, DCP Object Pool Software, 600 Series TSD (Touch Screen Display), Pump Controller, Tagger Controller, and Bale Scanner*. Individually save each file straight to a USB drive by following the directions below or prompts on your computer if different. It is recommended to use a blank USB drive.

**Jobs Record Note:** Updating the 600 Series DCP **WILL ERASE** the Job Record Files and Application/Bale Rate/Tagger Settings stored on the 600 Series DCP. It is recommended to download and delete the Job Records and write down all important settings before updating the system. \*If job records are not deleted prior to update, the time required for update will increase significantly (up to 3 hours).

- b. Click on the *600 Series DCP Application Software* file. When the window for saving file appears select the 'SAVE' option.
- c. Once 'SAVE' has been selected, a *Save As* menu will appear and then choose where you want to save the files. Select the *Save In* drop down menu and select the USB storage drive.

Once the USB drive is selected press 'SAVE' and the file will save accordingly. *(Repeat steps a-c for all needed files. \*\*If your system does not consist of a 600 Series TSD, Pump Controller, or Tagger Controller, you do not need to save those files to your USB drive.)*

### *\*\*DO NOT EXTRACT or 'UNZIP' THE OBJECT POOL SOFTWARE FILE, LEAVE IT IN THE .zip FORMAT\*\**

- 2. Once you've saved *all* the necessary files required to update your system to your USB stick, you are ready to begin the update process. Start the update process by having your *600 Series system* turned off and powered down, also disconnect the power harness.
- 3. Insert your USB drive into the USB port of the DCP. Reconnect the power harness to the bottom of the DCP (shown right). \*Plugging the USB into a Virtual Terminal monitor will not update DCP.
- 4. Power the system on by turning the tractor key to the ON position and the update will begin automatically – Note: *Do not power the system down or remove the USB drive during an update.*
	- a. When initially powered on, the USB drive will flash, indicating that files are being loaded to the DCP, this update can take up to minutes. The USB will not necessarily blink the entire time the update is taking place.
	- b. If the DCP is connected to a Virtual Terminal (VT), you might see a status bar or icon on the VT that indicates the *Object Pool Software* for the *600 Series System* is being loaded to the VT

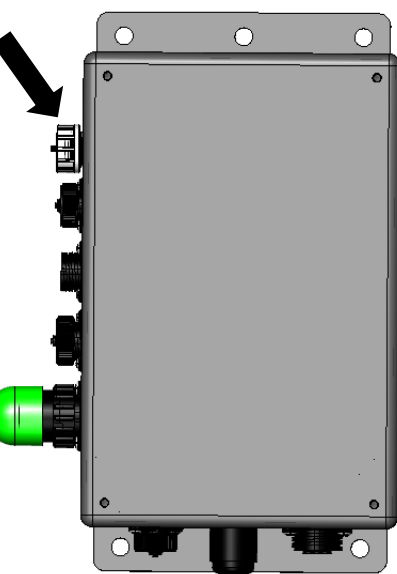

within 30 seconds. However, this is not standard on all VT's. So if a status bar does not appear, continue with the update as stated previously.

- c. Once the Object Pool Software has finished loading to the VT, a 600 Series System tab will appear on the working screen that will allow you to view the 600 Series screens.
- d. If the DCP is connected to a *600 Series TSD*, the *600 Series TSD* will beep once when powered on. The display will show **'Checking for Updates'.**

## **600 Series Software Updating Instructions (continued)**

- e. After the update is started the display will beep once and the display will change to **'Updating**…' Depending on how much software needs to be changed, the screen may stay on the 'Updating…' screen for up to 5 minutes. The display will flash every 2-3 seconds. It will continue to do this until the software is updated within the Display. Once the display stops flashing, the software will need to finish configuring itself. It may take another 30 seconds to a minute for the update to take effect. This update may take up to 5-10 minutes.
- 5. If the DCP is connected to a 600 Series TSD, once the update process is complete, the **'Screen Calibration'** layout will be displayed. Recalibrate the screen to proceed to the main menu.
- 6. Once you have your system in Main Menu, the update has been completed. Verify that none of the *Application/Bale Rate/Tagger settings* have changed.
- 7. Make sure that a new Job has been created before baling is started*.*

### \*\***POWER DOWN THE APPLCIATOR BY TURNING OFF KEY AND THEN REMOVE USB STICK\*\***

In order to change the configuration of a DCP, you will need to contact Harvest Tec to obtain a specific configuration file for your DCP.

#### **If you have any questions or problems regarding the update process please contact Harvest Tec for assistance. 800-635-7468**